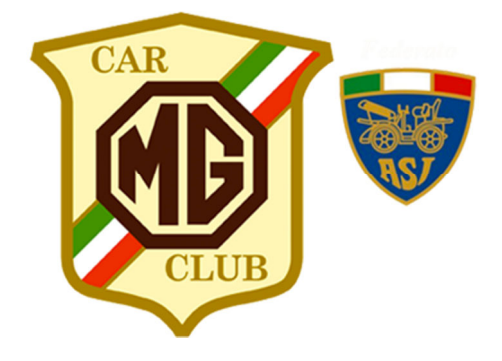

## CREAZIONE LINK ACCESSO SUL DESKTOP

Per creare il link di accesso sul desktop è sufficiente andare in un'area vuota della scrivania e premere il pulsante destro del mouse come indicato in figura

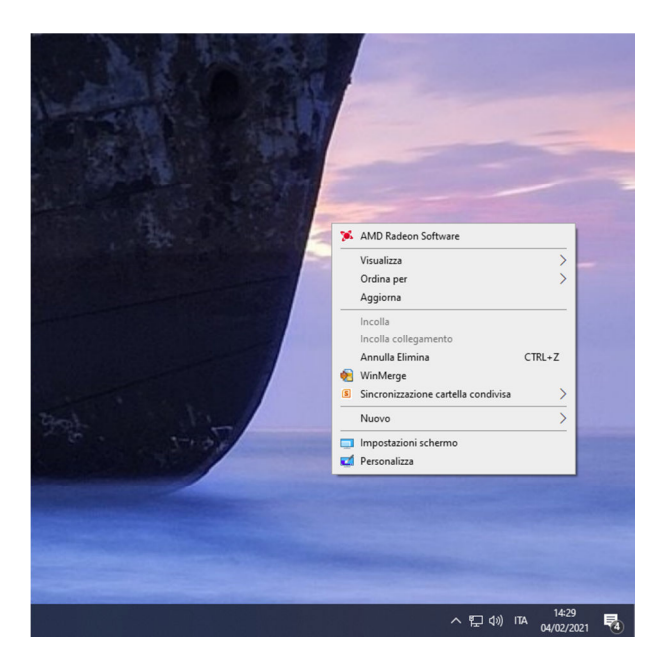

Selezionare Nuovo > Collegamento

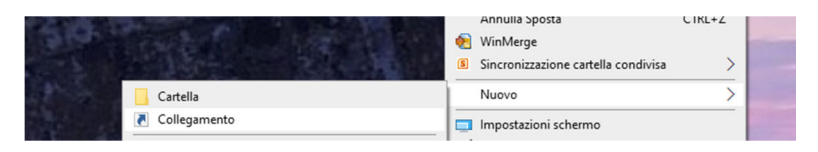

Si aprirà la seguente finestra, dove si dovrà inserire come indicato in figura il seguente link:

https://www.mgcarclubitalia.cloud

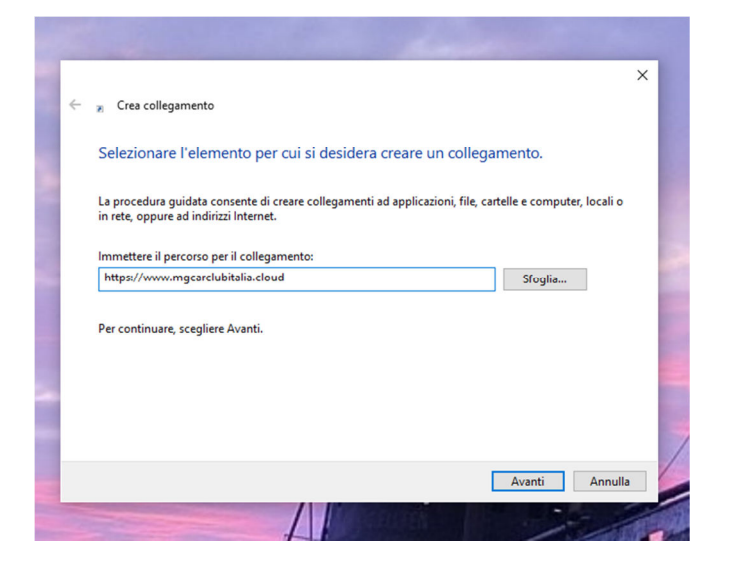

Cliccare Avanti e inserire nella finestra successiva:

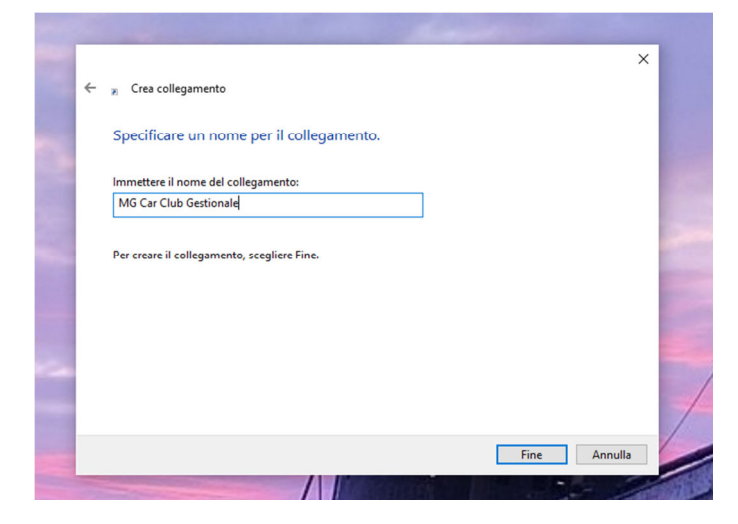

Cliccare su Fine e il link sarà disponibile sul desktop